## **Downtime Viewer – Print outpatient clinic list**

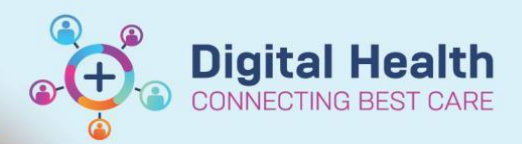

**Digital Health Quick Reference Guide** 

## **This Quick Reference Guide will explain how to:**

Print an outpatient clinic list for the day in the event of a downtime.

- 1. Login to **Downtime Viewer** (724Access Viewer) as per username/password printed on it.
- 2. Click on | Appointment Search tab.
- 3. Select **Appointment Date** (today's date-date of downtime) and **Location** of clinic**.** Click **Search.**

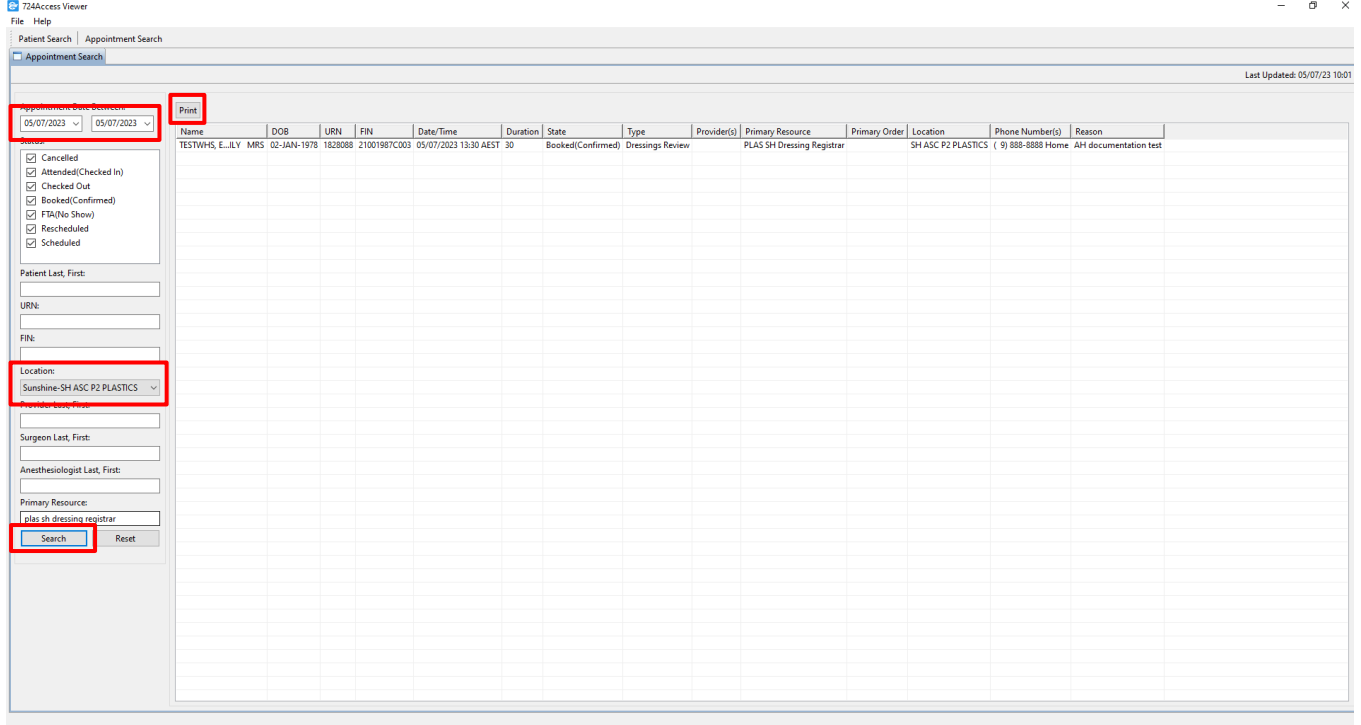

All appointments scheduled to that Location appear.

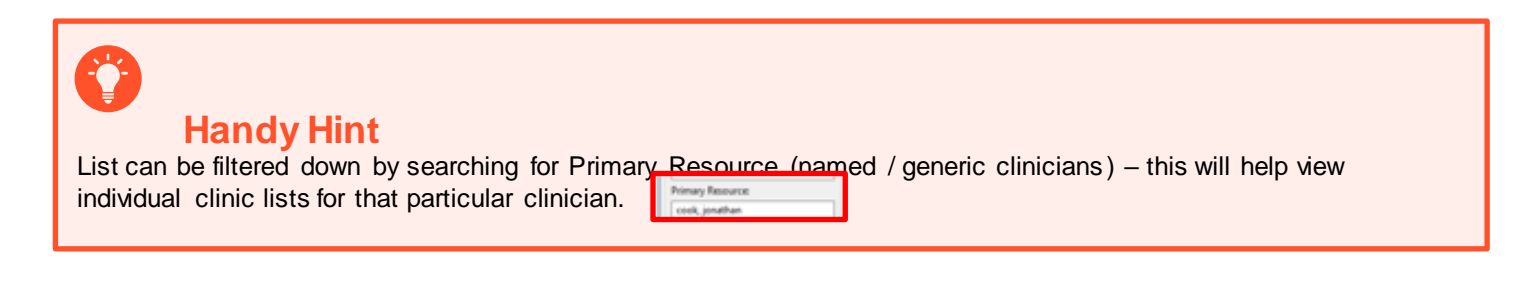

Western Health

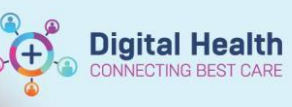

Digital Health<br>Quick Reference Guide

- 4. To print the clinic list, click on Print
- 5. Select applicable columns, select Landscape and click **Finish**

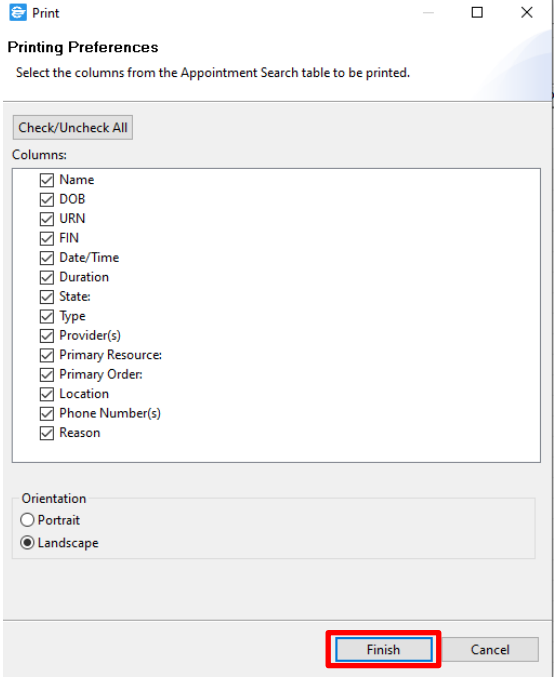

6. Select Printer, number of copies and click **Print** 

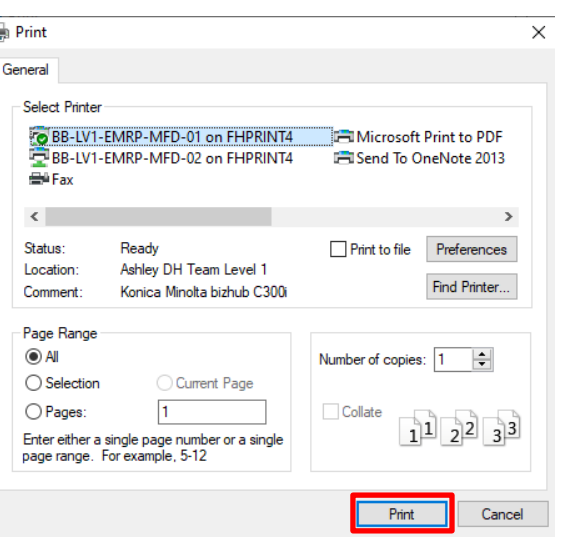

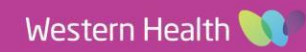